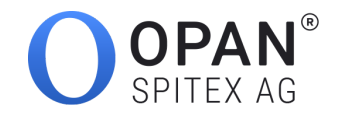

# 1. Install Postman

Download the Postman application from their official [website.](https://www.getpostman.com/apps)

# 2. Import the collection and the environment template into Postman

In Postman, click the Import button and drop the collection and environment files located in the downloaded zip file in the pop-in that should look like this:

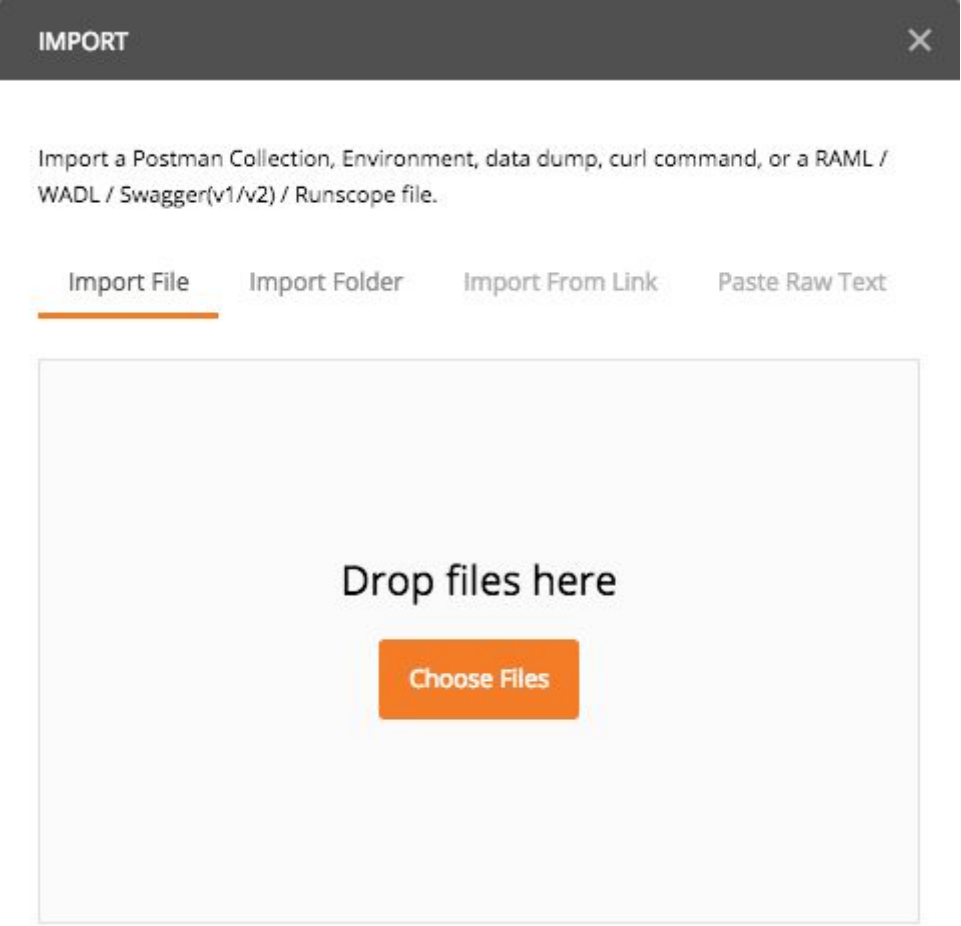

As a result, you will see a new collection in the Collection tab, on the left side of your screen.

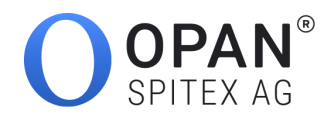

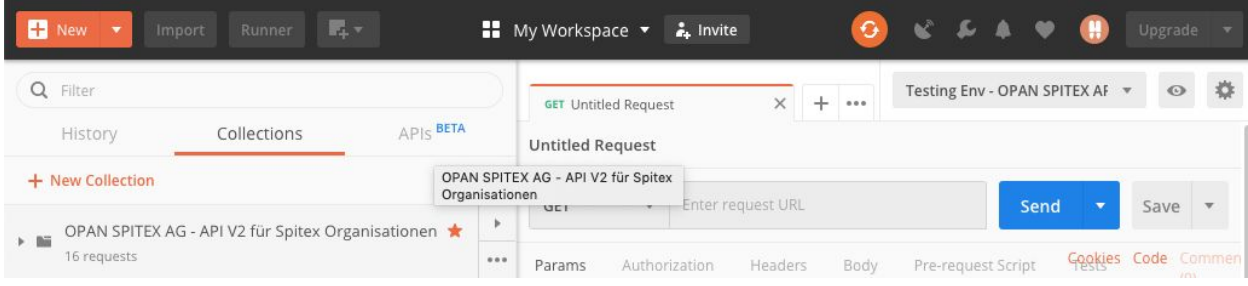

A new environment should also have been created in the dropdown in the top right corner.

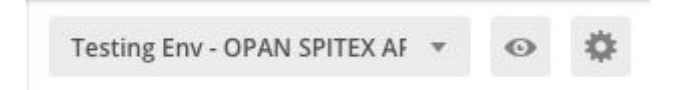

### 3. Set up your environment

Click on the gear wheel in the top right corner, to manage the environments

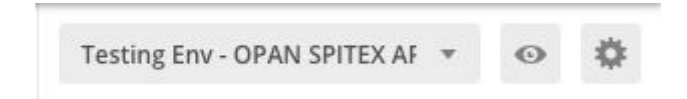

#### In the following pop-in click on the environment you wish to use.

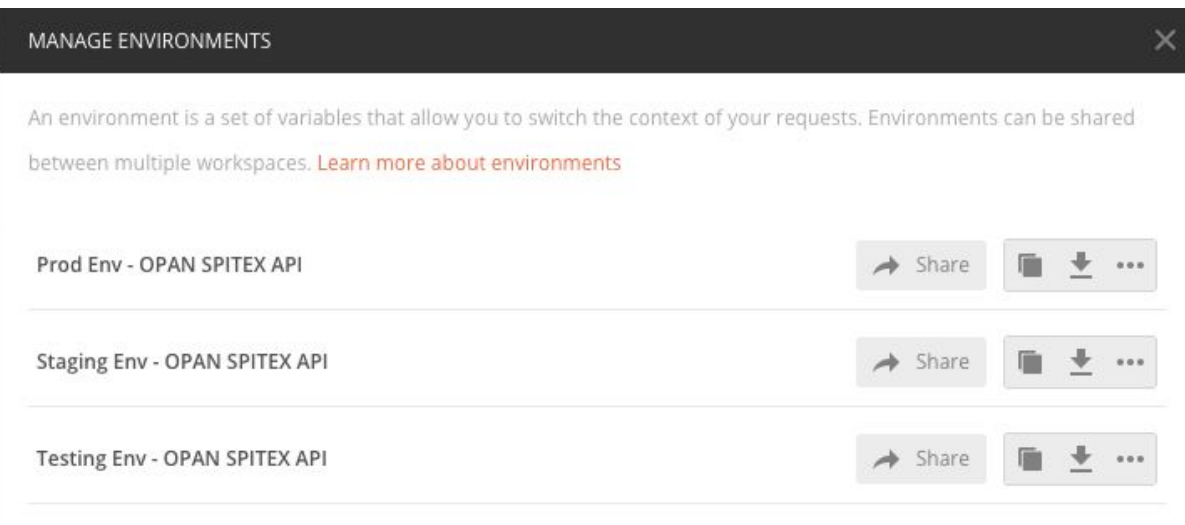

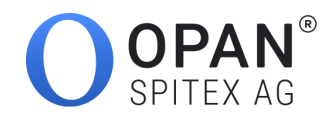

Then change the current value of the following key x-apikey with the key that has been provided by OPAN Spitex AG. (Important! For security reasons, you should prefer setting the current value instead of initial value. See [documentation\)](https://learning.getpostman.com/docs/postman/environments_and_globals/sessions)

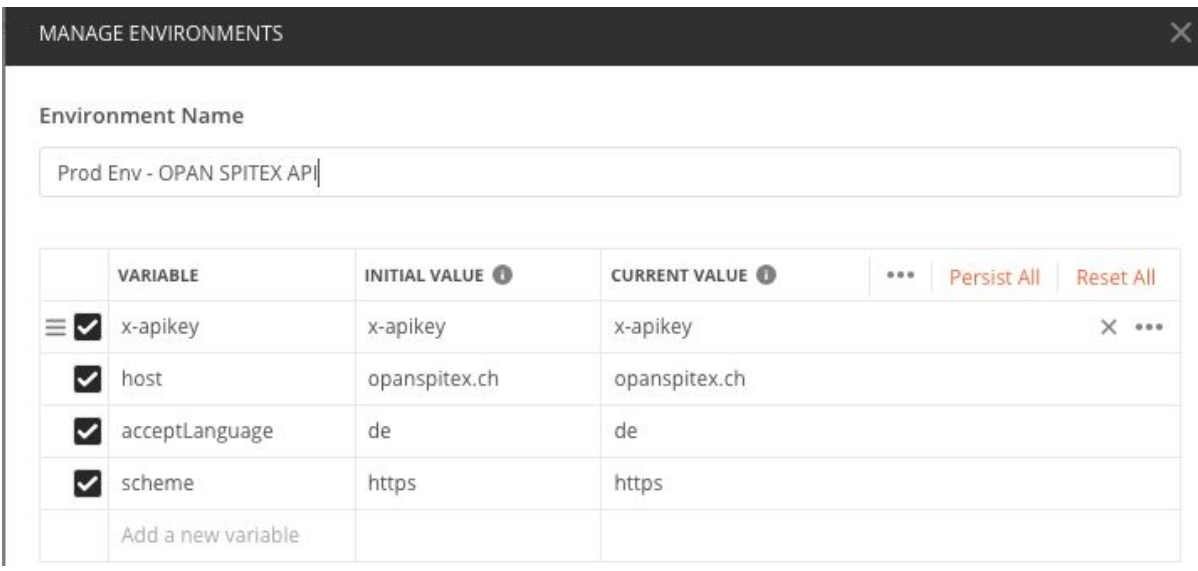

Do not forget to save by your changes by clicking the Update button.

## 4. Play around!

Postman is now correctly set up to use the OPAN Spitex API. You can send whatever request you want by selecting it in the collection and launching it.

If you have trouble using Postman, do not hesitate to browse their really complete [documentation.](https://www.getpostman.com/docs/)